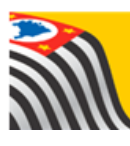

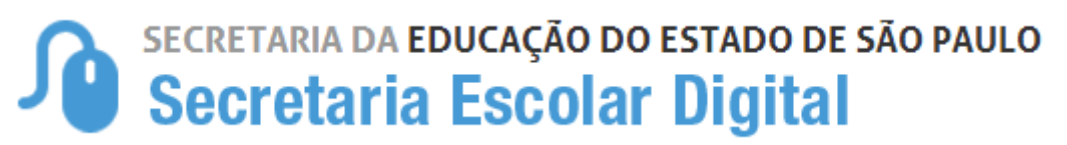

# Tutorial

# Concessão de Login/Perfil para usuários de outras redes de ensino **ESCOLA MUNICIPAL/PRIVADA/TÉCNICA**

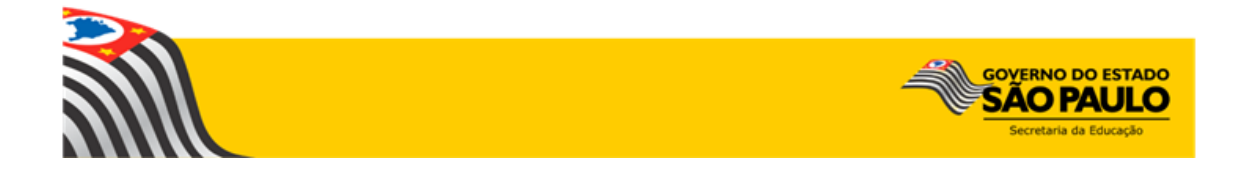

# Sumário

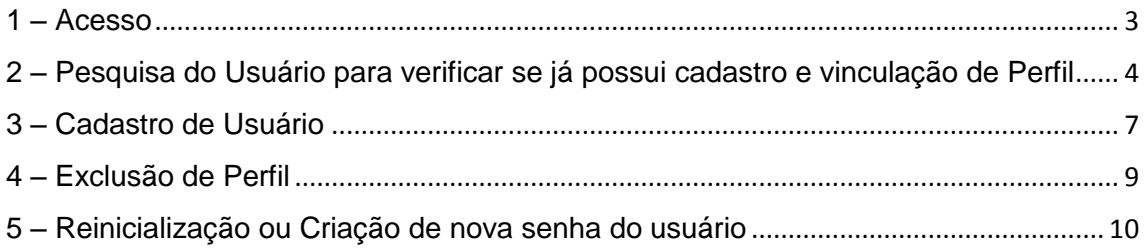

Este tutorial apresenta o passo a passo para a concessão dos perfis **Secretário – outras redes** e **Diretor – outras redes** para usuários das redes de ensino privada, municipal e estadual – outras dentro da plataforma Secretaria Escolar Digital (SED). Os perfis que possuem acesso ao módulo Gestor de Usuários – Outras Redes são:

- Escola Municipal (login em + código CIE) com acesso também aos módulos: Transporte Escolar e Carteirinha do Aluno. \*Exceto as escolas do Município de São Paulo
- Escola Particular (login ep + código CIE) com acesso também aos módulos: Transporte Escolar e Carteirinha do Aluno
- Escola Técnica (login etec + código CIE com acesso também ao módulo: Transporte Escolar. \* Exceto as escolas vinculadas ao Centro Estadual Paula Souza

Com os perfis acima é possível atribuir:

- **Secretário – Outras Redes =** Perfil utilizado pelo secretário de escola, com acesso aos módulos: Cadastro de Escolas, Concluintes e Ficha do Aluno. Quantidade máxima permitida: 2 usuários.
- **Diretor – Outras Redes =** Perfil utilizado pelo diretor de escola, com acesso aos módulos: Cadastro de Escolas, Concluintes e Ficha do Aluno. Quantidade máxima permitida: 2 usuários.

#### <span id="page-2-0"></span>**1 – Acesso**

**Passo 1 -** Acesse a Plataforma Secretaria Escolar Digital [\(www.educacao.sp.gov.br/sed\)](http://www.educacao.sp.gov.br/sed) com o login padrão da escola e senha.

**Passo 2 –** Clique no menu **Configurações** e em seguida **Gestor de Usuário – outras redes**.

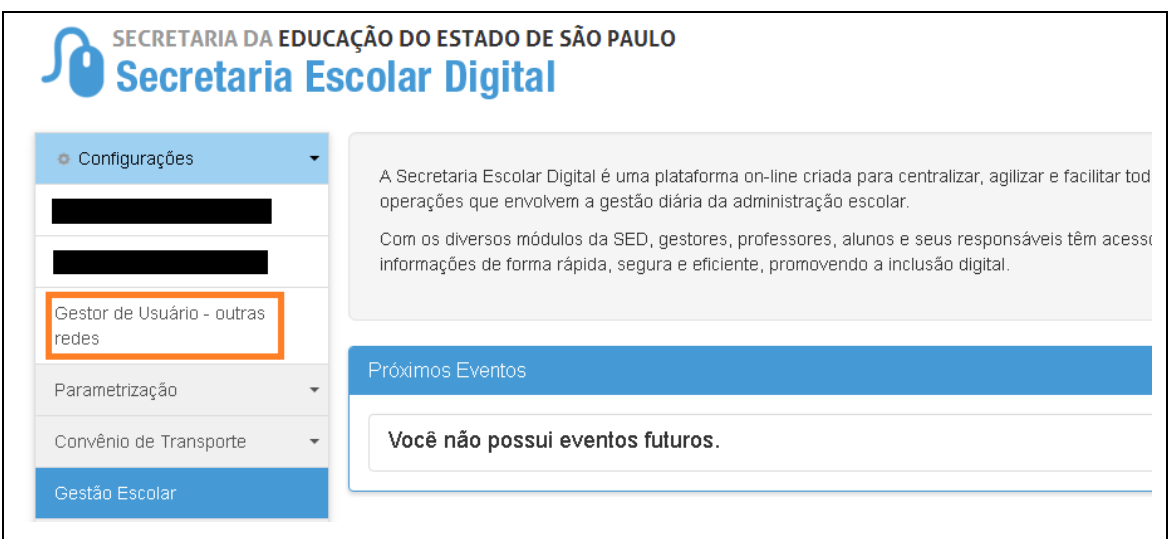

### <span id="page-3-0"></span>**2 – Pesquisa do Usuário para verificar se já possui cadastro e vinculação de Perfil**

**Passo 1 –** Pesquise o usuário que deseja cadastrar pelo número do CPF, caso não consiga localizá-lo tente efetuar a pesquisar por outros campos (RG, Nome ou Login). Lembre-se de sempre preencher apenas um campo por vez para pesquisar.

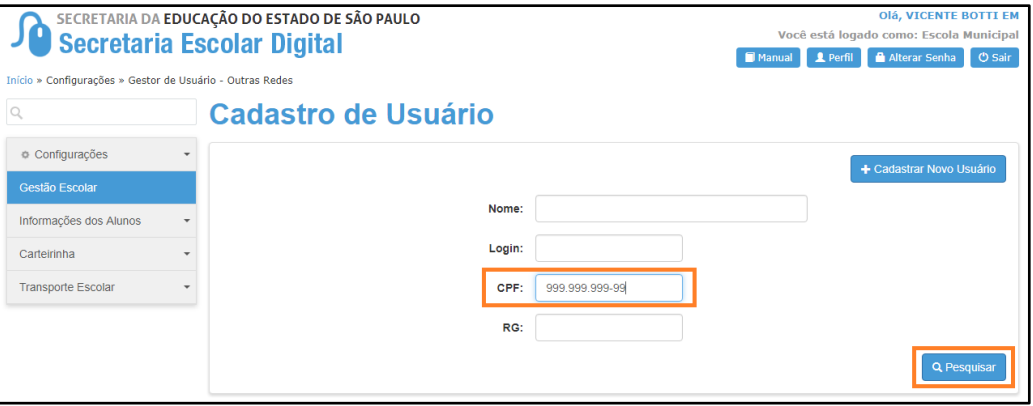

**Caso tenha localizado o usuário continue efetuando os passos abaixo, se não localizou, efetue os procedimentos do "ítem 3 – Cadastro de usuário" da página 7 para cadastrar o usuário.**

**Passo 2 –** Após localizar o Usuário, clique em **Editar** para prosseguir com as demais etapas (ícone  $\blacktriangleright$ ).

| <b>E</b> Imprimir<br>Gerar PDF<br>E Escolher Colunas<br><b>III</b> Gerar CSV<br>registros<br>Filtro<br>Mostrar<br>$\cdot$<br>10 |               |              |             |              |                 |  |               |
|----------------------------------------------------------------------------------------------------|---------------|--------------|-------------|--------------|-----------------|--|---------------|
| Ш<br><b>Nome</b>                                                                                                    | Login         | $\mathsf{u}$ | <b>CPF</b>  | $\mathbf{r}$ | Email           |  | <b>Editar</b> |
| <b>TESTE</b>                                                                                                    | rq123456789sp |              | 12345678912 |              | teste@teste.com |  |               |
| Seguinte<br>Registros 1 a 1 de 1<br>Anterior                                                                                    |               |              |             |              |                 |  |               |

**Passo 3 –** Clique na aba ofício**.** 

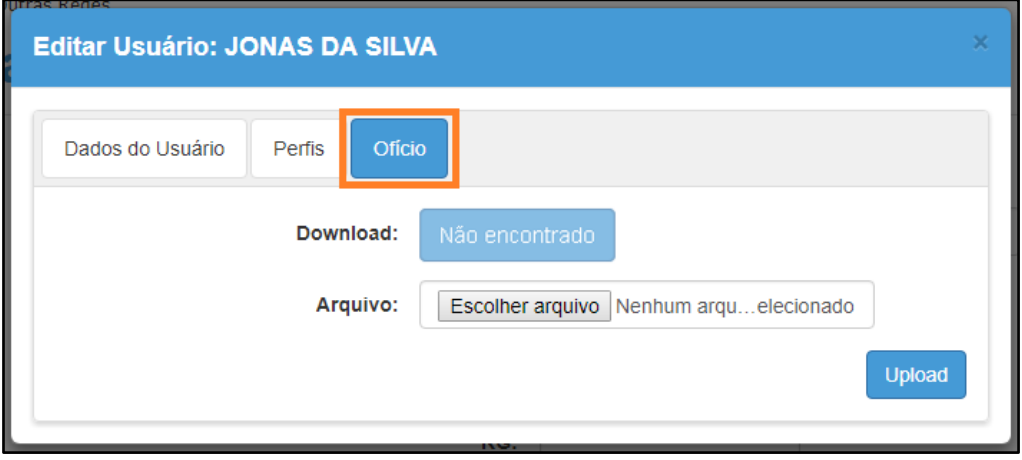

**Passo 4 –** Neste passo será necessário anexar um ofício. Este ofício deverá ser emitido pelo Diretor/Vice-diretor da escola contendo os dados do usuário. Clique em **Escolher arquivo**, localize e selecione o arquivo e clique em **abrir.**

Após o upload, o ofício constará no campo **Download**. Caso trate-se de troca de usuário, faça um novo upload com um novo ofício.

Clique em **Upload**.

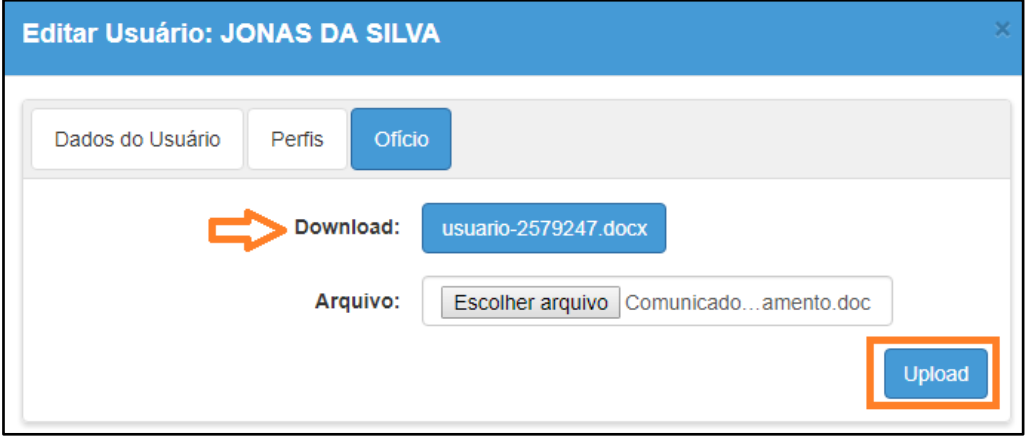

**Passo 5 –** Clique na aba **Perfis**, selecione o Perfil que deseja atribuir, selecione a Escola, em seguida, clique em **Inserir**.

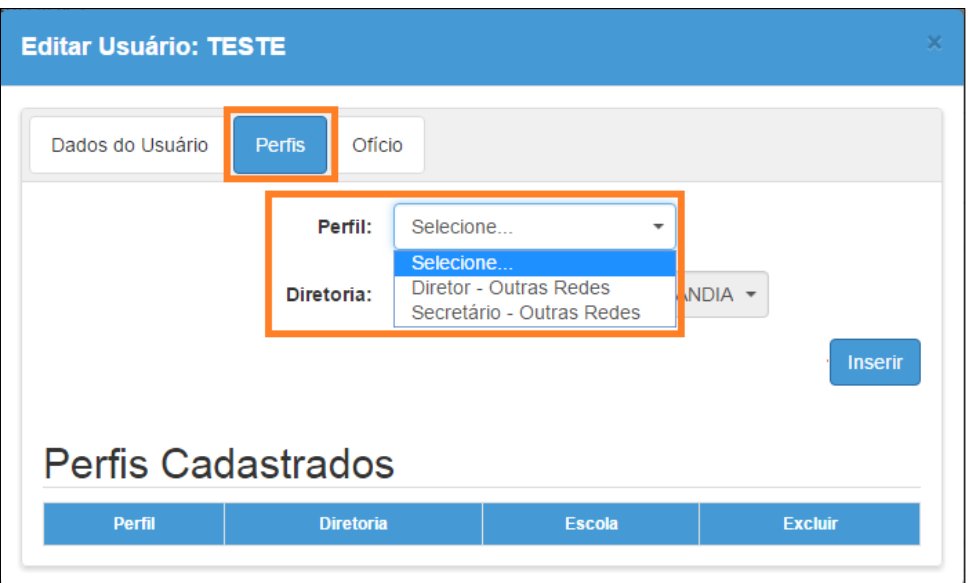

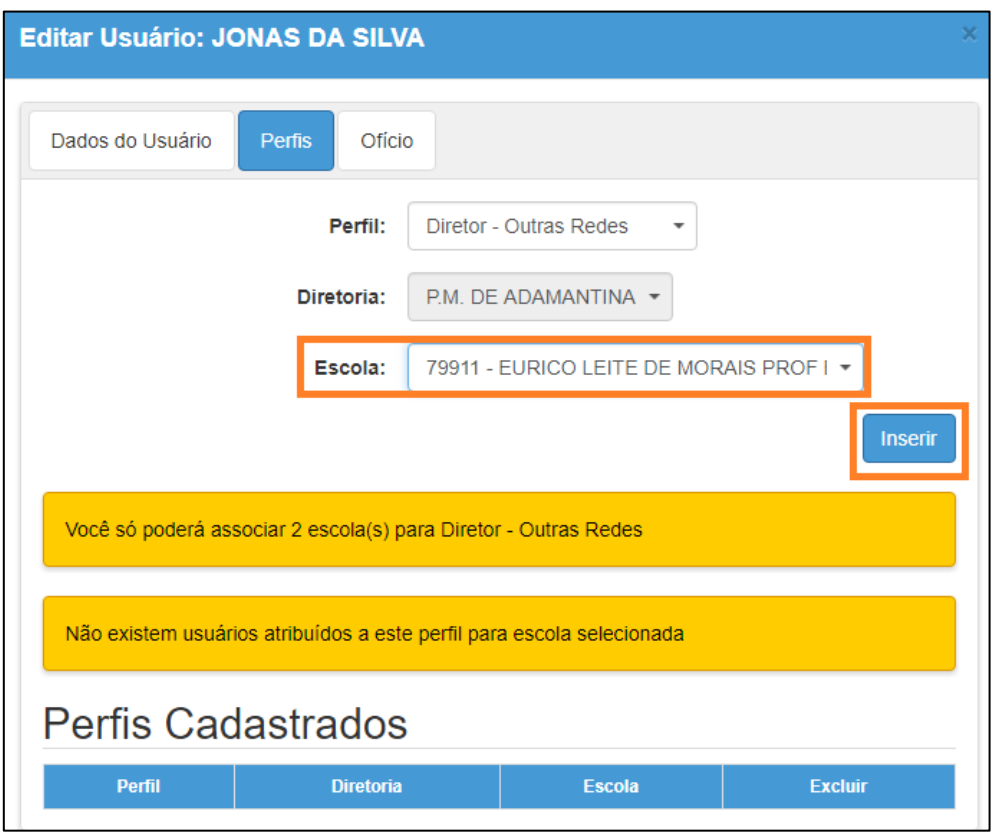

**Importante:** Cada escola pode ter até 2 usuários cadastrados com perfil de Secretário e 2 com perfil de Diretor. Caso já tenha a quantidade máxima de usuários cadastrados, o sistema exibirá uma mensagem de alerta.

O perfil será adicionado ao usuário e aparecerá na parte de baixo da tela conforme imagem abaixo.

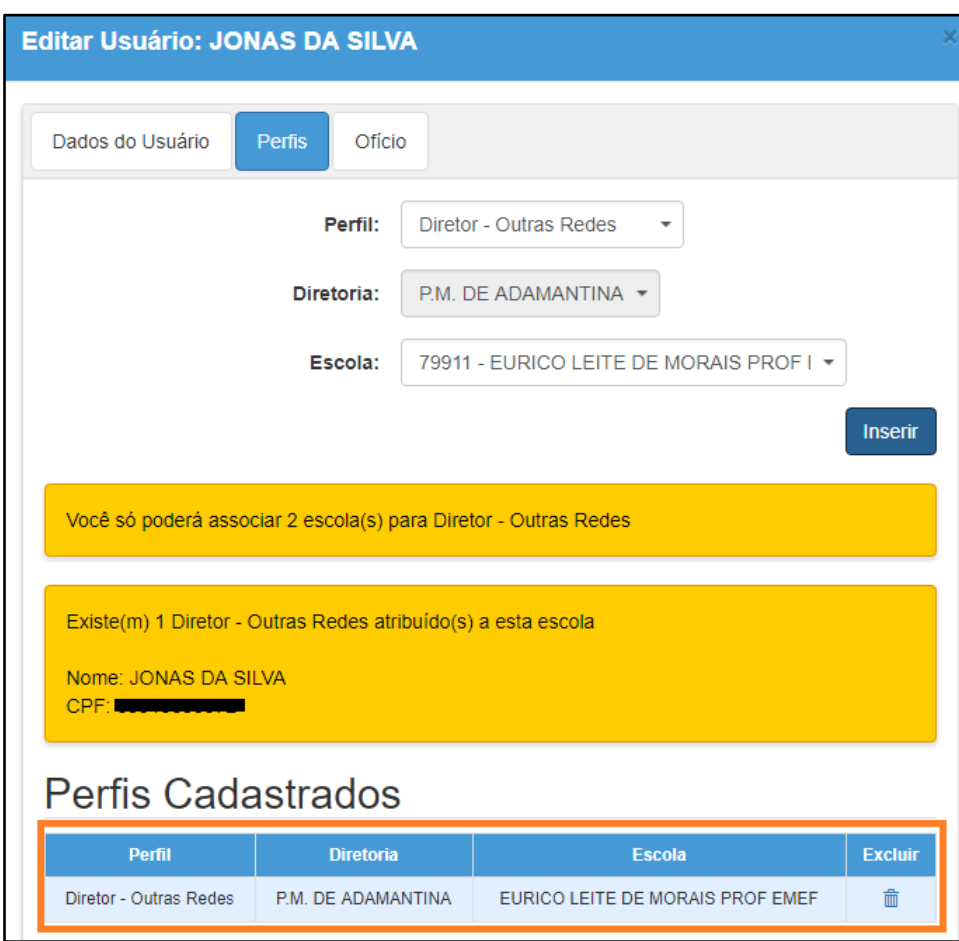

#### <span id="page-6-0"></span>**3 – Cadastro de Usuário**

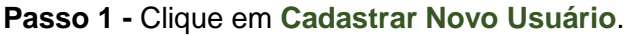

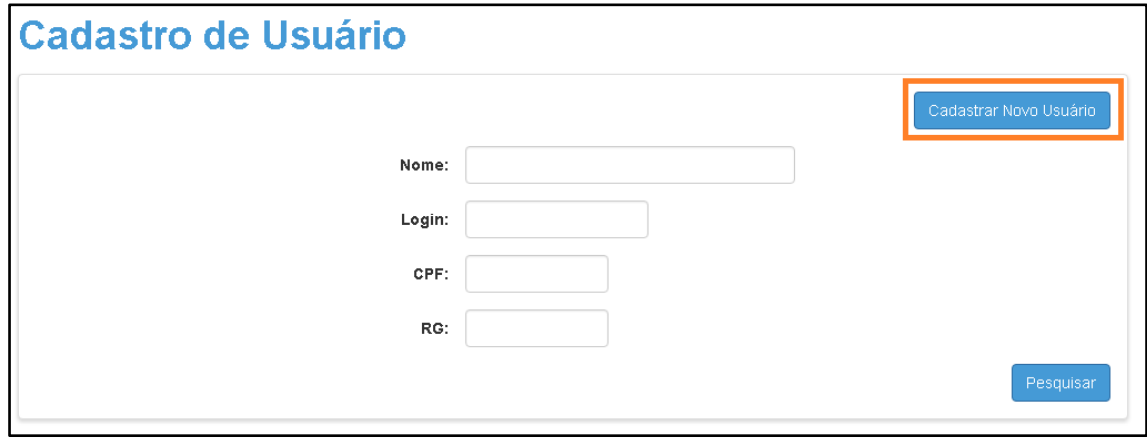

**IMPORTANTE:** Caso o servidor já tenha no passado atuado na Secretaria da Educação do Estado de São Paulo, ele já constará na nossa base. Ao tentar cadastrá-lo, o sistema informará uma mensagem de que o CPF já existe. Nesse caso, efetue os passos do 1 ao 5 do "item 2 – Pesquisa do Usuário para verificar se já possui cadastro e vinculação de perfil da página 4"

**Passo 2 –** Na tela de Dados do Usuário, preencha, os campos obrigatórios:

- \* Nome: preencher este campo com o nome da pessoa que irá trabalhar com o sistema
- \* RG: preencher este campo com o RG da pessoa que irá trabalhar com o sistema
- \* CPF: preencher este campo com o CPF da pessoa que irá trabalhar com o sistema
- \* E-mail: preencher este campo com o e-mail da pessoa que irá trabalhar com o sistema
- \* Senha: crie uma senha para o usuário que poderá ser alterada posteriormente pelo próprio usuário.
- \* Cargo: preencher este campo com o cargo da pessoa que irá trabalhar com o sistema

Na composição da senha não utilize parte do nome do usuário, não ultrapasse 14 caracteres e lembre-se de diferenciar letras maiúsculas de minúsculas.

Anote o login do usuário que será gerado automaticamente e clique em **Salvar**.

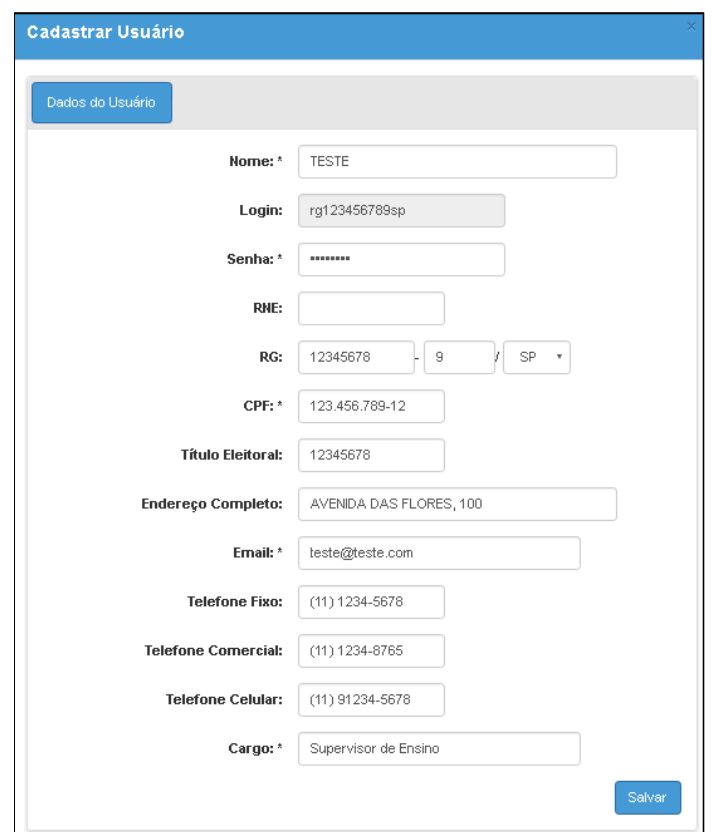

Com o cadastro realizado efetue os passos de 1 à 5 do item "2 – Pesquisa do Usuário para verificar se já possui cadastro e vinculação de Perfil" da página 4.

#### <span id="page-8-0"></span>**4 – Exclusão de Perfil**

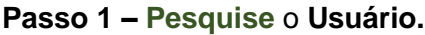

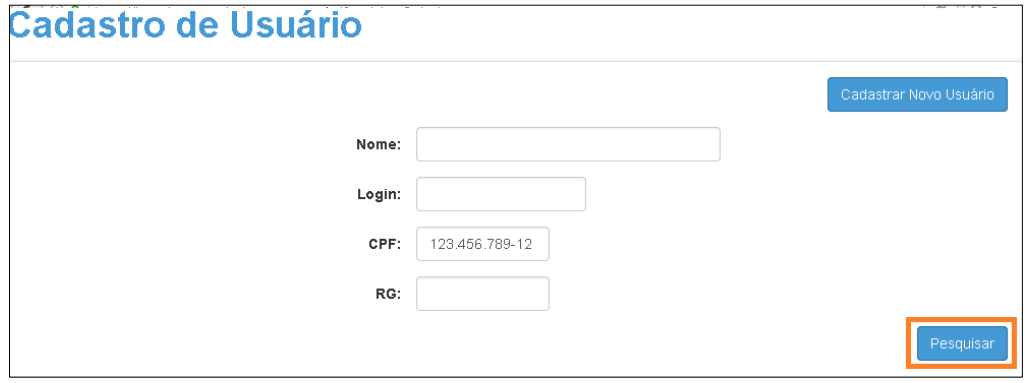

**Passo 2 –** Clique em **Editar** ( $\neq$ ).

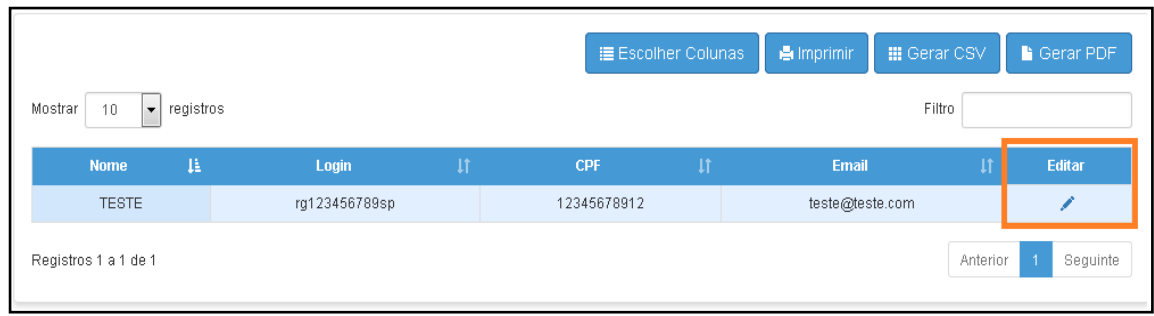

**Passo 3 –** Clique na aba **Perfis** e, em seguida, clique em **Excluir** ( $\frac{1}{m}$ ).

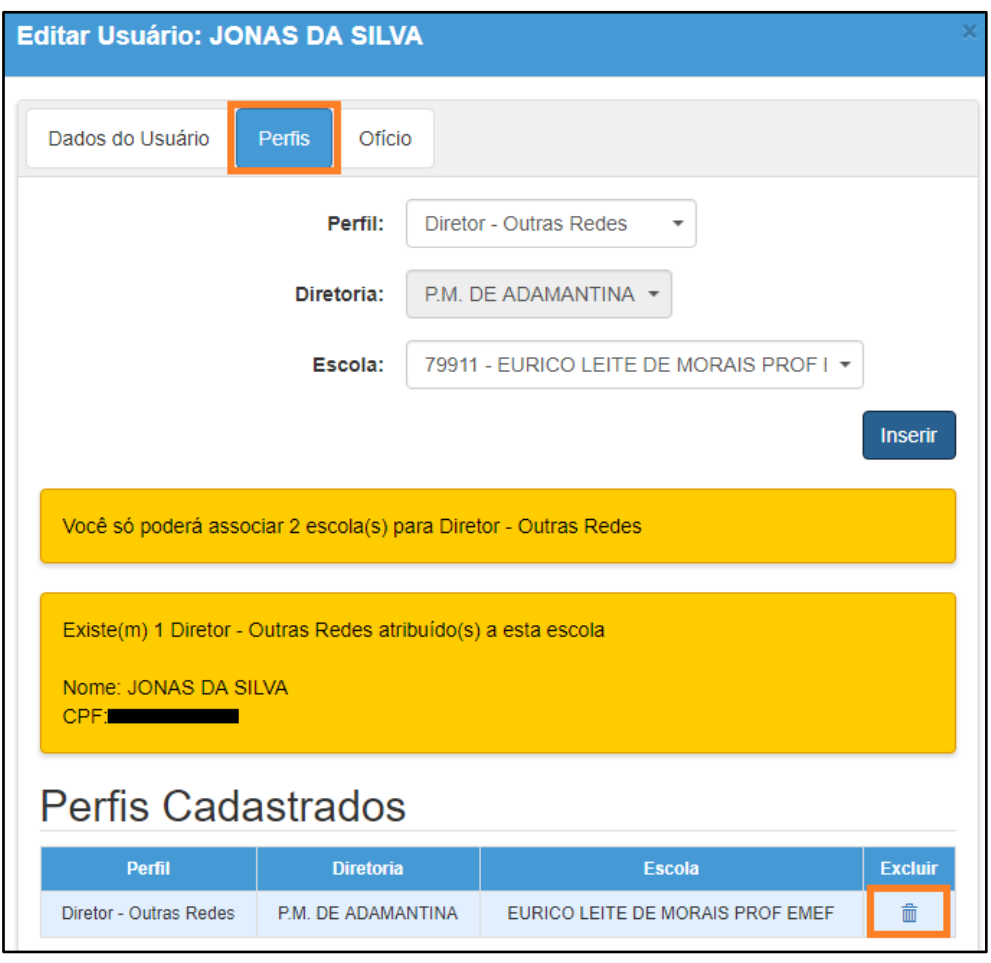

**IMPORTANTE:** Não é possível excluir Usuário, apenas o perfil atribuído.

## <span id="page-9-0"></span>**5 – Reinicialização ou Criação de nova senha do usuário**

**Passo 1 – Pesquise** o Usuário pelo nome, RG, CPF ou login.

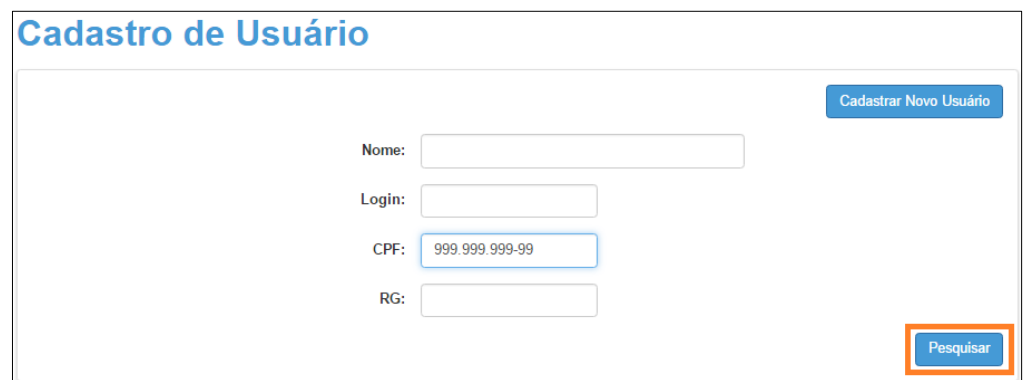

**Passo 2 –** Clique em **editar.**

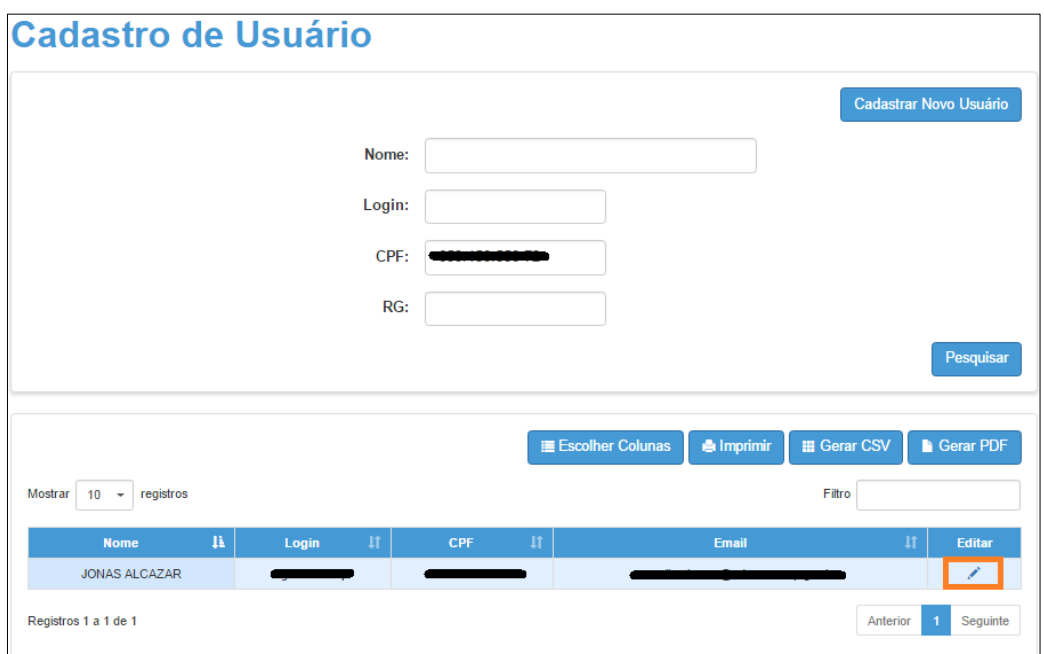

**Passo 3 –** Na aba **Dados do usuário c**rie uma nova senha no campo **Senha** e clique em **Salvar**.

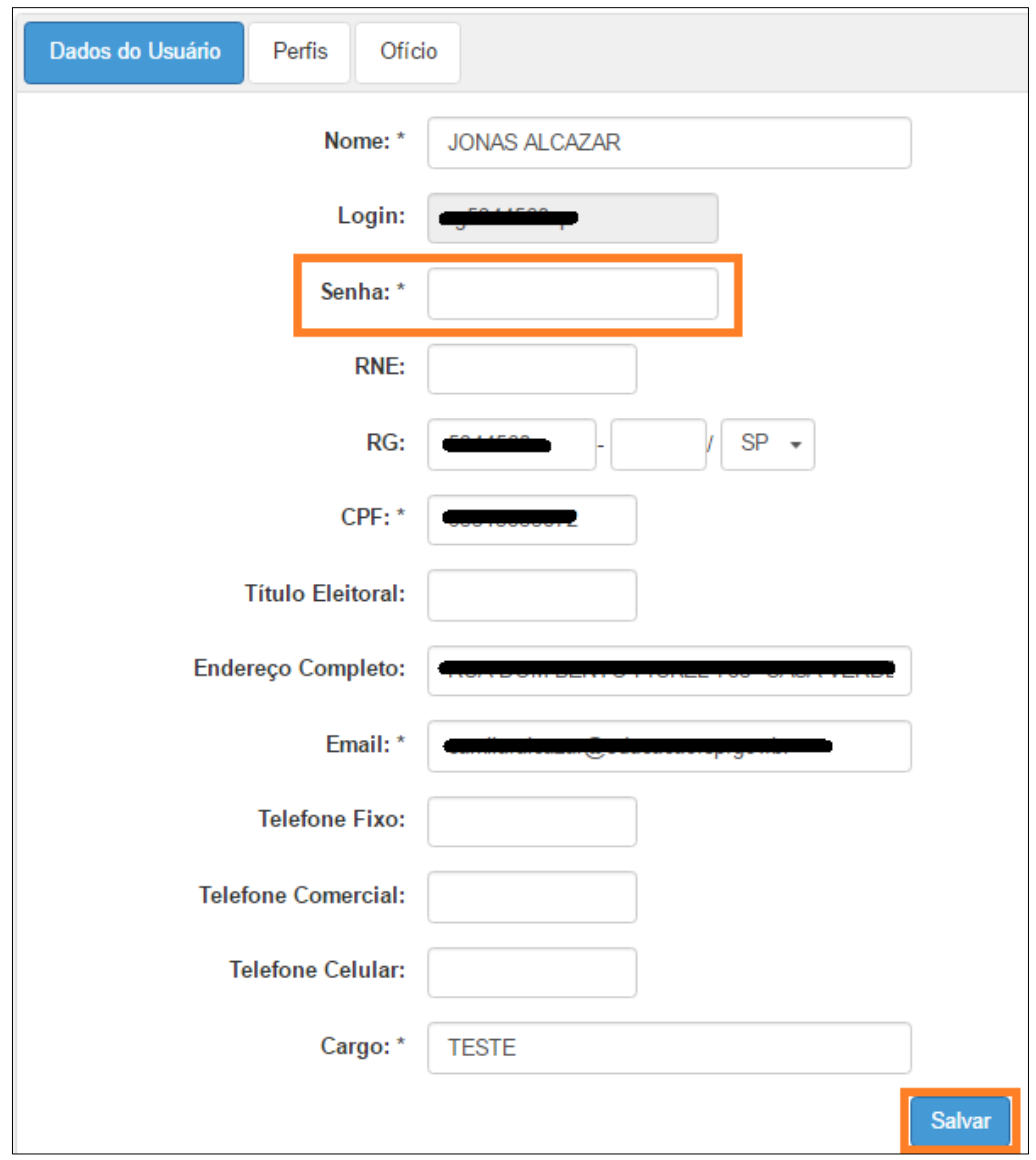

Esperamos que esse tutorial tenha auxiliado!

Porém, se possuir outra dúvida ou encontrar alguma dificuldade, encaminhe um e-mail para [sed.suporte@educacao.sp.gov.br](mailto:sed.suporte@educacao.sp.gov.br) nos detalhando a situação.

Acesse também os vídeos tutoriais disponíveis nos links abaixo.

(Obs: os vídeos não tem som)

Como cadastrar um usuário e vincular perfil de secretario ou diretor: <https://youtu.be/0qmwIHHxSD4>

Como vincular perfil para um usuário que já tem cadastro: <https://youtu.be/XJlBpbLPoBY>

Como Cadastrar uma nova senha para o usuário:

<https://youtu.be/QNwSiO1CikA>